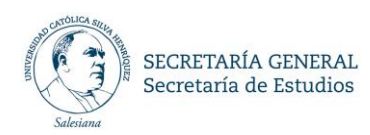

Estimada Comunidad Académica,

Como es de su conocimiento, la Universidad implementó este primer semestre 2019 el Control de Asistencia en Línea, con el objeto de contar con registros automatizados e información detallada y oportuna, que permita un adecuado seguimiento a los procesos formativos e ir en apoyo oportuno de aquellos estudiantes que presenten dificultades en su desempeño académico.

Este sistema beneficia a docentes y estudiantes, ya que permite al docente optimizar sus tiempos de desplazamiento entre los espacios disponibles para la realización de la docencia, al cumplir la misma función del registro de cartolas físicas a través de la Unidad de Atención al Docente (UAD). Por su parte, este sistema de registro busca responsabilizar al estudiante de su asistencia a clases, la cual tiene una obligatoriedad de un 75%, de acuerdo a lo estipulado en el artículo 20° del nuevo Reglamento del Estudiante.

A partir de este semestre, usted podrá registrar la realización de su clase con sólo abrir su sesión en el pc de su sala de clases asignada por planificación semestral.

Para realizar su registro, usted debe seguir los siguientes pasos:

- http://portalacademicos.ucsh.cl/pacademicos/controldocente/login.aspx Internet Explorer  $\Box$ × http://portalacademicos.ucsh.cl/pacademicos/controldocente/login.aspx CATÓLICA SIL UNIVERSIDAD CATÓLICA **SILVA HENRÍOUEZ** Salesiana. Identificación **RUT** CLAVE ZONA ACADÉMICOS Inicio de Sesión
- 1. Verificar que la pantalla de identificación este habilitada
- 2. Ingresar su Rut sin puntos, sin guion y sin digito verificador
- 3. Ingresar la clave de la Zona Académicos
- 4. Presionar el botón Inicio de Sesión

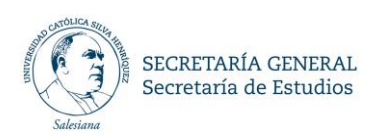

5. Si está dentro del horario habilitado para realizar la marca, aparecerá la siguiente pantalla

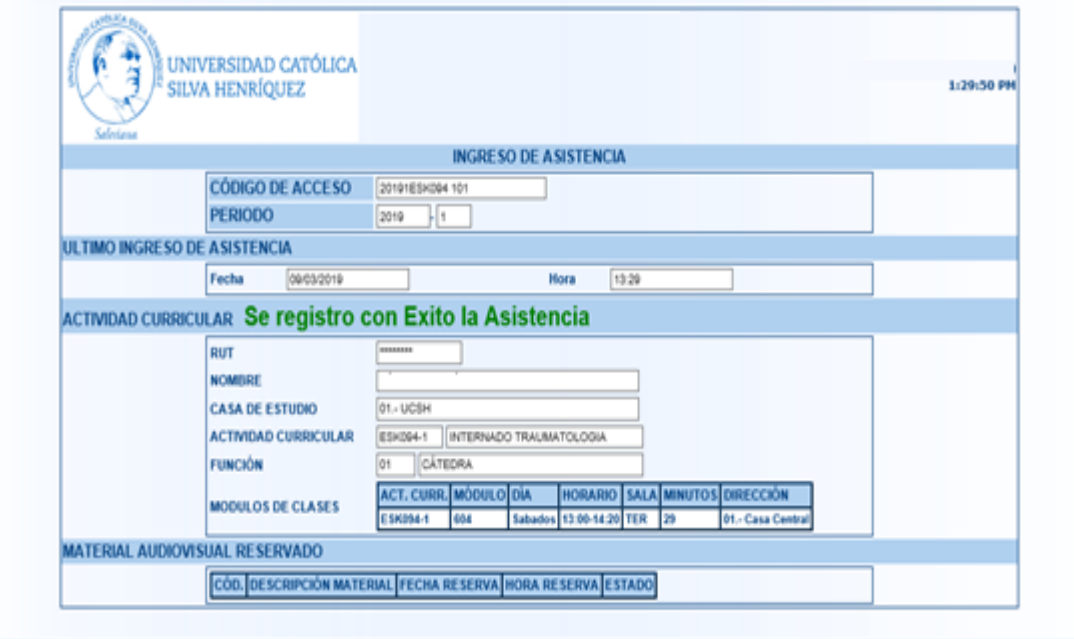

Con esta modalidad, usted podrá desplazarse entre las salas de clases, sin necesidad de asistir a retirar/devolver su cartola física en la UAD.

Es importante señalar que esta aplicación sólo funciona en los equipos habilitados en las salas de clases de la universidad. Los Tablet, celulares y notebooks no están habilitados para registrar su asistencia.

#### **Observaciones de utilidad:**

En caso de que el computador se encuentre apagado, al momento de prenderlo, debe seleccionar el usuario "**Aula**" e ingresar la clave **aula.**

Si la pantalla de identificación no está habilitada, deberá hacer doble click en el **acceso directo** ubicado en el escritorio y está representado con la siguiente imagen:

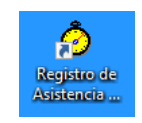

El inicio de la sesión considera un plazo de hasta 10 min. una vez iniciado el módulo de clases, el registro posterior quedará indicado con el **atraso** de los minutos correspondientes.

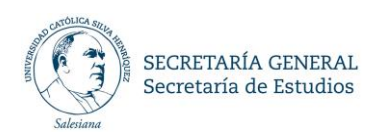

Elementos a considerar relacionados con el registro de **asistencia de sus estudiantes**:

- El registro de **asistencia** es **obligatorio** en todas las actividades (cátedra, laboratorio, taller, etc.), con excepción de las ayudantías.
- La marca de estudiantes se refleja en la Zona Académicos y queda habilitada para que usted pueda modificarla, en caso de que detecte **irregularidades,** como:
	- o Estudiantes registrados como presentes, que no se encuentren en sala.
	- o Estudiantes que se retiren de clases con anterioridad al término de la clase.

Así mismo, usted puede registrar la asistencia de un estudiante que:

- No haya registrado su asistencia por no contar con su credencial. En estos casos, solicitamos su cooperación, para derivar al estudiante a la Dirección de Asuntos Estudiantiles (DAE).
- Usted como docente podrá modificar los registros de asistencia de un estudiante, hasta **10 días hábiles** posteriores a la fecha en que se realizó la clase. Luego de este plazo, será facultad exclusiva del Director del Programa realizar una modificación.
- Cuando la modificación al registro de asistencia se realice a más de 10 días a contar de la fecha de la realización de la clase, el sistema bloquea la celda y pone de color verde el registro presente y de color rojo el registro ausente.

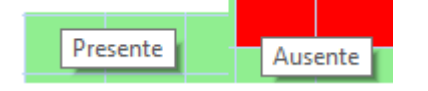

- Lo que además se puede leer al desplazar el mouse por encima del color,
- Para su seguridad, todo cambio realizado a la cartola quedará con **registro de auditoría** en caso de cualquier duda.
- En caso de que usted requiera realizar un **cambio temporal de sala**, el registro de asistencia de sus estudiantes, deberá hacerlo usted en forma manual y a través de la aplicación qué está en Zona Académicos, ya que el lector de la nueva sala asignada, no reconocerá a los estudiantes de su clase.
- Si el **cambio de sala es permanente**, la sala debe ser modificada en sistema en la UAD, de manera que sus estudiantes sean reconocidos por el lector de la nueva sala.

Para que el registro del estudiante a través del lector sea válido, éste debe:

- Usar exclusivamente su **credencial UCSH** (no sirven otras credenciales)
- Puede marcar desde 10 min. antes del inicio de su clase.
- Puede marcar hasta 15 min. después del inicio de su clase.

Cualquier duda o consulta, puede dirigirla a: **[soporteasistencia@ucsh.cl](mailto:soporteasistencia@ucsh.cl)**

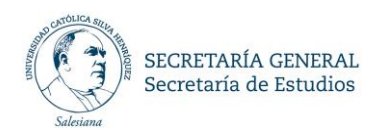

### Ejemplo de cartola docente:

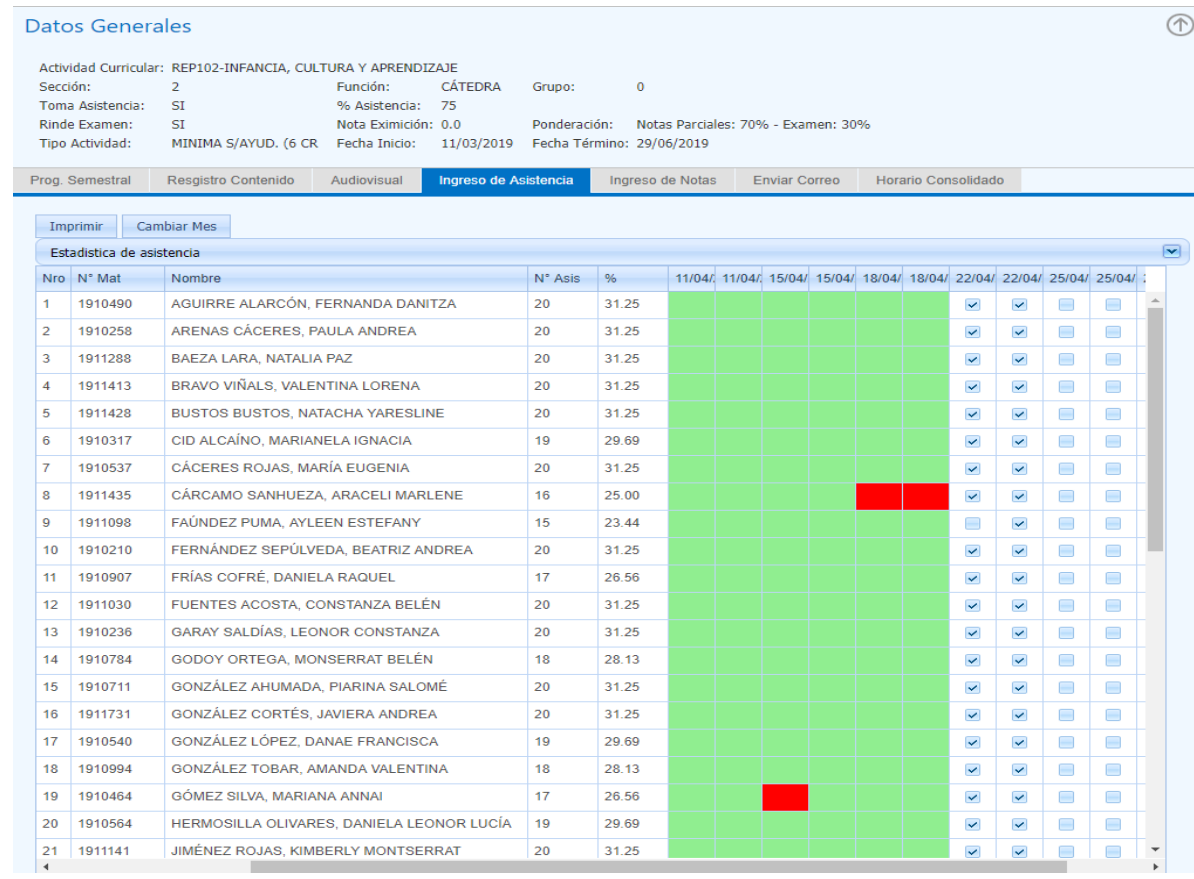

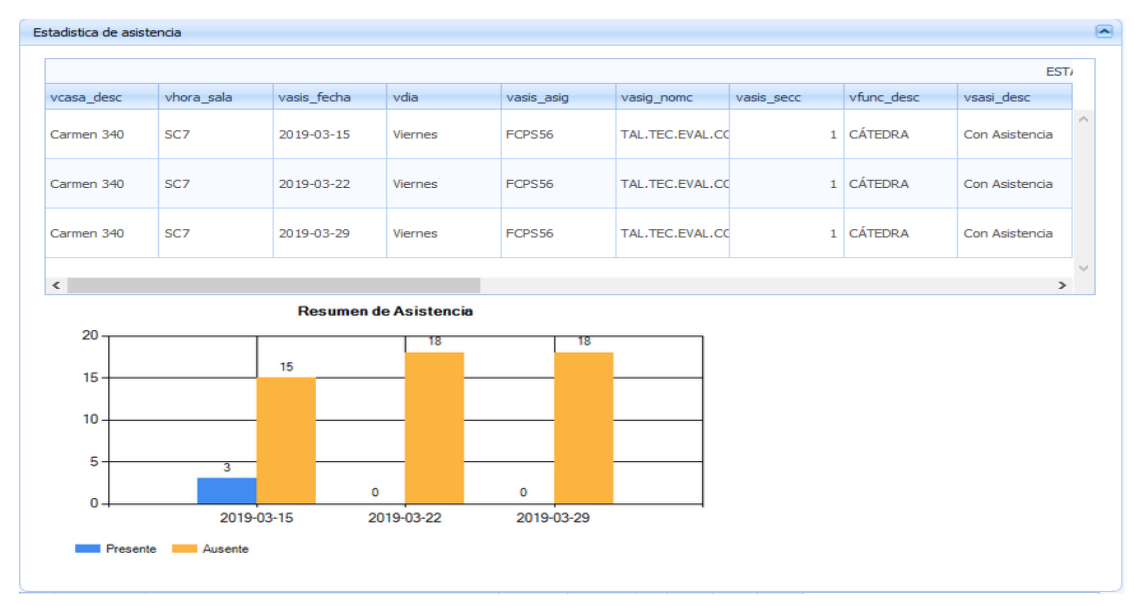

Mayo, 2019.-